# 中国教师资格网账号注册登录使用手册

# **1.**打开网站

申请人登录中国教师资格网(http://www.jszg.edu.cn),将看到中国教师资格网首页如 下图。建议您使用谷歌浏览器或 360 安全浏览器极速模式进行后续操作。

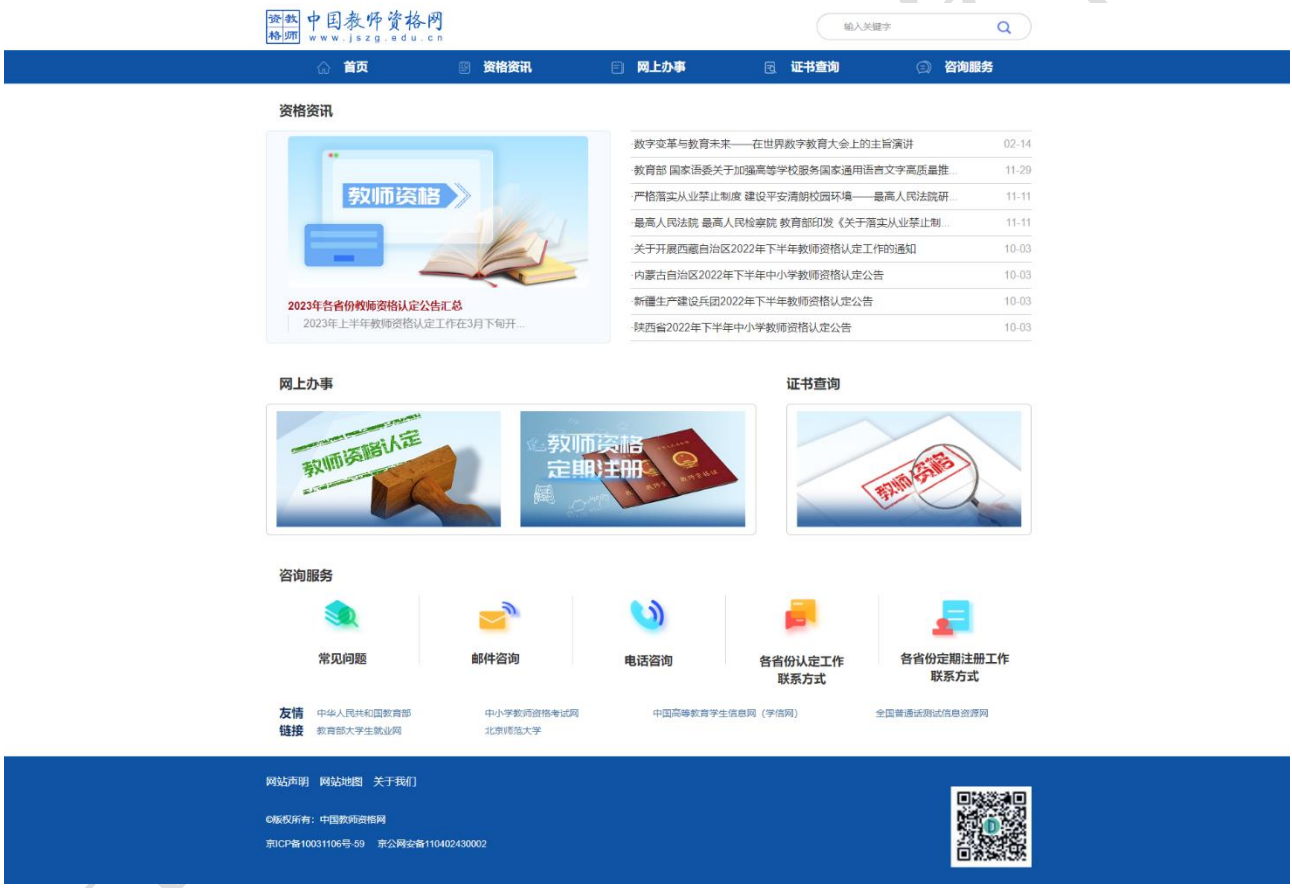

申请人在中国教师资格网,可以获得教师资格资讯信息,办理教师认定或定期注册业务, 进行证书查询。办理教师资格认定或定期注册业务,需要完成账号注册。下面主要介绍账号 注册及登录的功能,了解认定业务办理的功能请阅读《教师资格认定申请人使用手册》,了解 定期注册业务办理的功能请阅读《教师资格定期注册申请人使用手册》。

# **2.**注册、登录步骤

## **2.1** 业务办理入口

教师资格认定:申请人注册/登录申报系统的入口为"首页"——"网上办事"——"教 师资格认定"——"认定报名",也可从顶部"导航栏"——"网上办事"——"教师资格认 定"——"在线办理"访问。

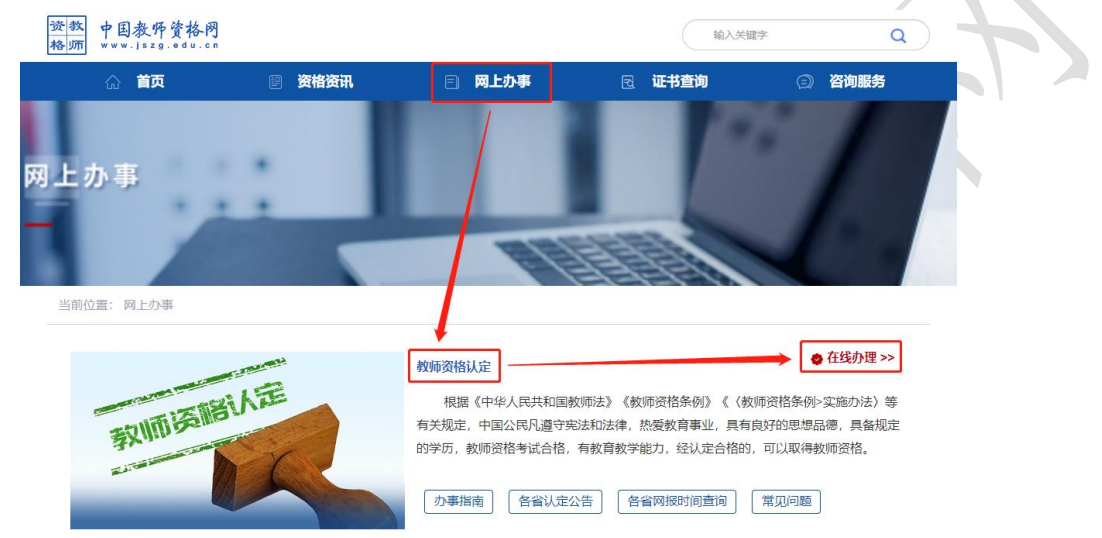

中小学教师资格定期注册: 申请人注册、登录申报系统的入口为"首页"——"网上办 事" —— "中小学教师资格定期注册" —— "定期注册报名",也可从顶部 "导航栏" —— "网 上办事"——"中小学教师资格定期注册"——"在线办理"访问。

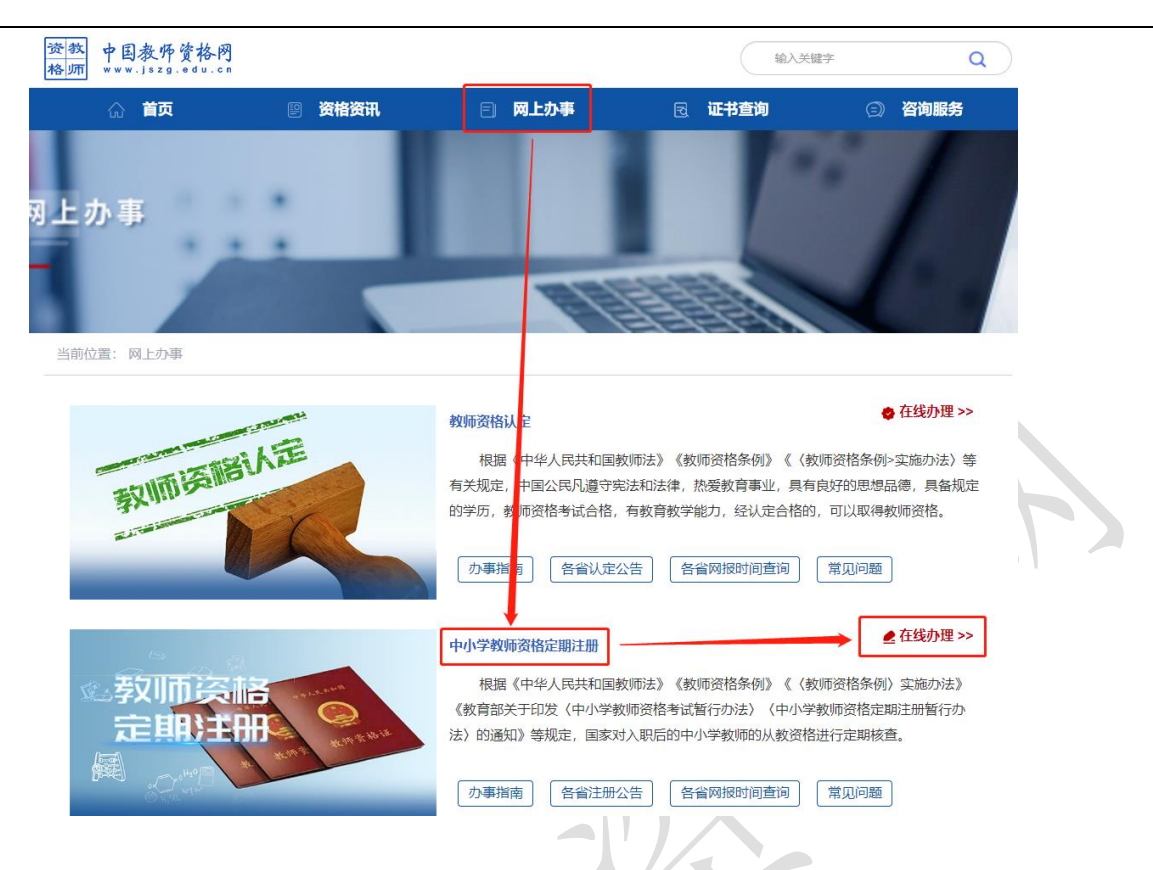

## **2.2** 申请人账号注册、忘记密码

### **2.2.1** 账号注册

### (提示:每一项都要手动输入)

申请人首次使用业务办理的申报系统须注册账号,本系统无论办理教师资格认定业务还 是中小学教师资格定期注册业务,账号只需要注册一次即可。

选择需要办理的业务,点击【在线办理】进入不同的业务办理入口,在申报系统注册/登

登录

录页面中点击【注册】按钮讲入账号注册页面, ※※有账号吗? 注册 。 ※ 第第 第第 。

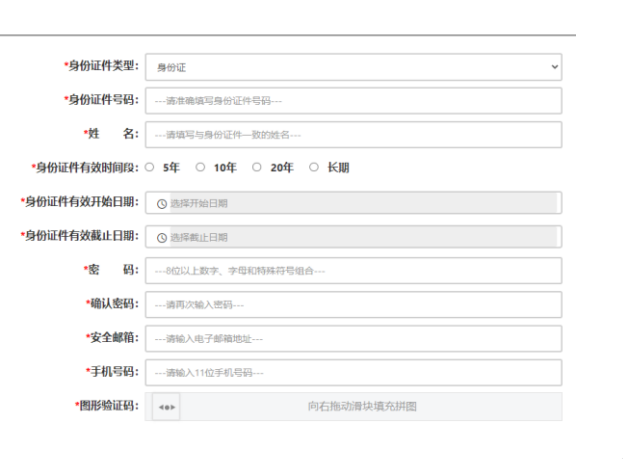

□我已阅读并同意《中

提交

返回

**装信制用户式** 

1) 阅读协议

注册

请先点击页面下方《中国教师资格网书》(年龄)链接,仔细阅读"中国教师资格网用户账号注册协 议",并点击页面中【我同意遵守协议】按钮,或点击页面中【关闭】按钮,返回账号注册信 息填写页面。

2) 账号注册

请选择正确的证件类型,准确填写所选择证件类型对应的姓名、证件有效时间段及其开 始日期,系统会自动生成截止日期。

对于身份证件有效时段,当"身份证件类型"选择"身份证"时,按照身份证相关文件 规定, 四十六周岁以上的人员才可以选填"长期"。

需要注意,持港澳居民来往内地通行证、五年有效期台湾居民来往大陆通行证者,请分 别填写 9 位 (H 或 M 及 8 位纯数字)、8 位(纯数字)号码,最后两位换证次数无需填写。

3) 设置登录密码

密码设置要求为8位以上数字、字母和特殊字符组合(特殊字符请从"#、%、\*、-、\_、!、 @、\$、&"中选取),并再次输入登录密码以确认。

#### 4) 输入个人电子邮箱

主要用于重置密码。特别注意邮箱中的点,应当为英文状态下的点号(.)。如您所使用的 邮箱为 qq 邮箱,请使用@前为纯数字的形式,勿使用自行设置的别名。

#### 5) 输入手机号

请输入 11 位手机号码,用于重置密码及身份验证。需拖动滑块完成验证后,选择验证方 式:短信验证或微信扫码验证。

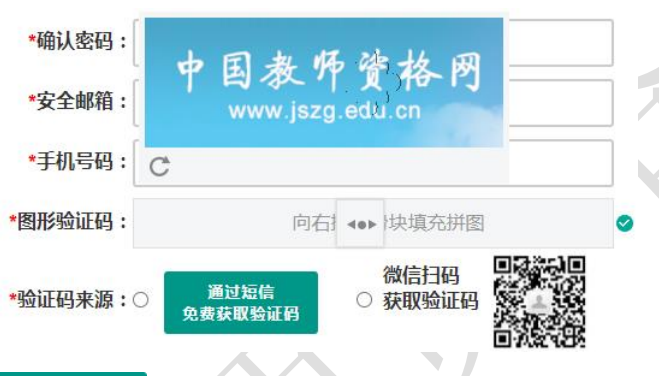

洗择短信验证:点击 <sup>免费获取证码</sup> 按钮, 获取短信验证码, 并填写在信息框中。验证码为 6 位数字,有效期为 5 分钟,每天每个手机号码最多获取 3 次。如果您的手机号码办理过"携 号转网"业务或者是"新号段"号码,暂时不能收到系统发送的验证码,建议您通过微信扫 码方式获取验证码。

选择微信扫码验证: 使用本人手机微信扫描二维码, 显示"中国教师资格"服务号, 关 注后进入服务号,在服务号中点击下方的"取验证码"后输入证件号码,以获取验证码。

6) 完成账号注册

勾选 <sup>1</sup>我已阅读并同意《中国教师资格网注册协议》中的复选框,点击下方的 <sup>提交</sup>按钮,完成账号注册。 注意: 1、申请人进行账号注册信息填写时, 请务必正确填写各项注册信息。如果证件类 型、姓名、身份证件号码信息填写错误,将导致无法通过实名核验。

2、中小学教师资格考试网(http://ntce.neea.edu.cn)注册的账号无法在本网站登录。

3、如您已有教育部统一身份认证平台账号,可点击【教育部账号登录】按钮,成功登录 后跳转回本网站。

#### **2.2.2** 忘记密码

如果遇到忘记密码的情况,申请人可点击登录页面中的【忘记密码】按钮,进入密码重 置界面。

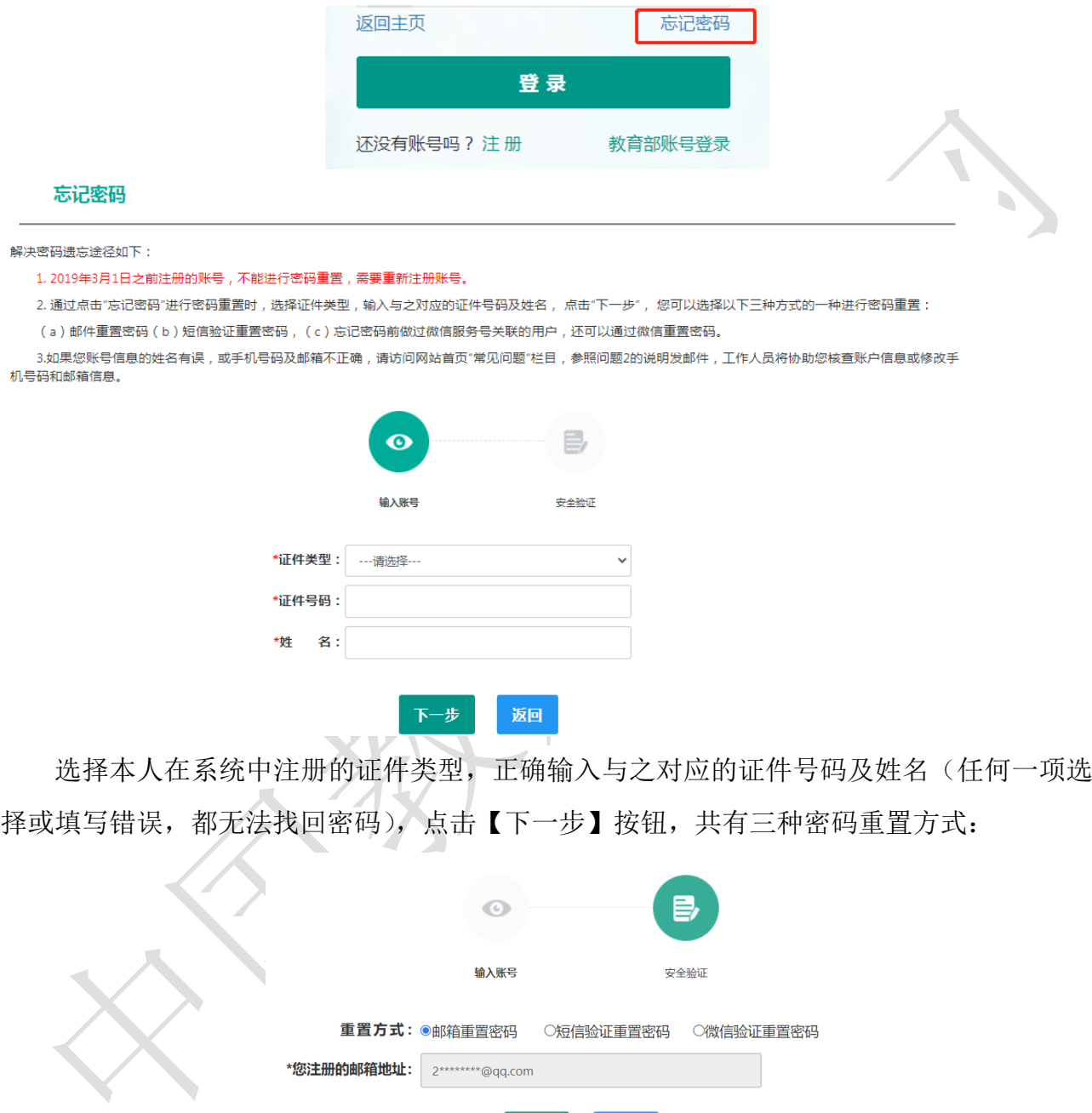

(a) 邮件重置密码(b)短信验证重置密码(c)微信验证重置密码, 通过选择不同的密 码重置方式来完成密码重置。

确认

返回

邮件重置密码:您的注册邮箱将收到一封密码重置邮件,点击邮件中的链接地址进行密 码重置。链接地址 24 小时内有效。如无法正常操作,请复制链接到谷歌浏览器或 360 浏览器

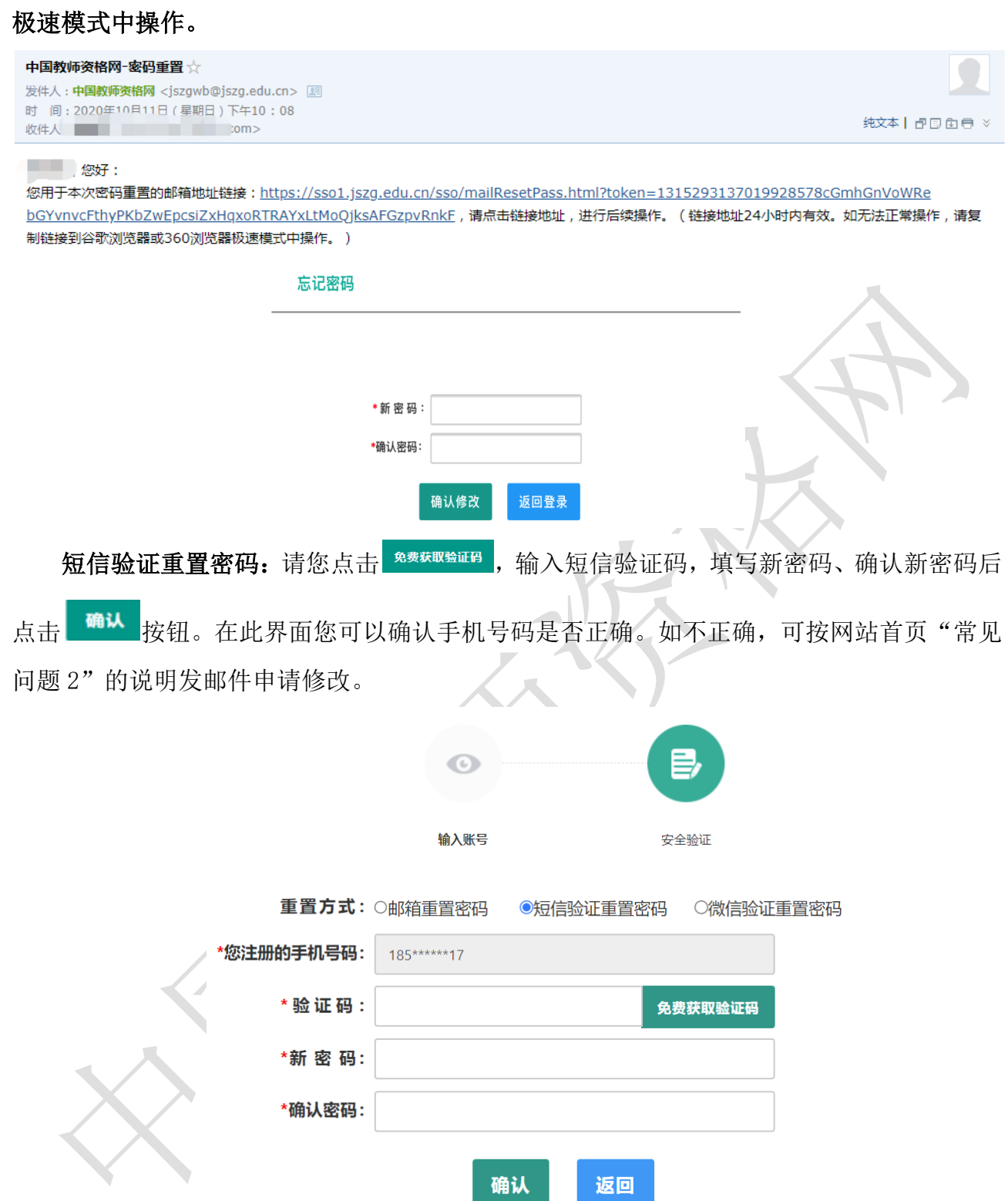

微信验证重置密码:仅适用于做过中国教师资格微信服务号关联的用户,可通过此方式重 置密码。扫描页面中的二维码后,关注中国教师资格服务号,进入对话页面,点击页面下方 的【重置密码】,输入新密码并再次确认密码后,点击【重置密码】即可重置成功。

注意: 如果您在账户注册或重置密码的过程中遇到问题,请参考网站首页"常见问题" 栏目相关说明处理。

## **2.3** 申请人登录申报系统

在登录页面,申请人正确填写自己注册的**账号(证件号码)**和密码,拖动滑块补全拼图 验证码,点击<sup>登录</sup>按钮完成登录。

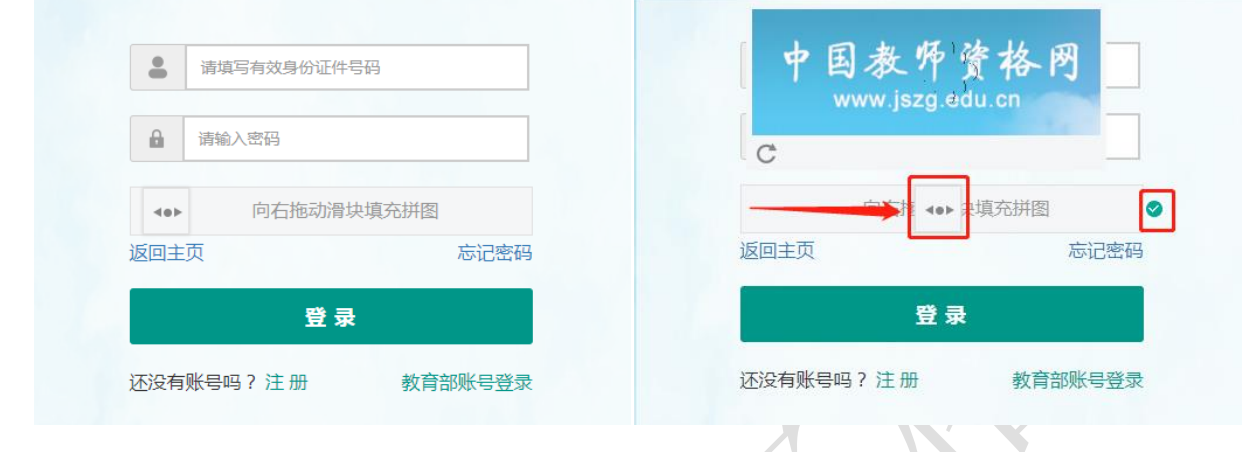

### **2.3.1** 首次登录完善个人信息

登录成功后,对于注册后首次登录的或个人信息没有完善的用户,须先完善个人身份信 息。

证件类型为身份证时,需要补充民族。证件类型为:港澳台居民居住证、港澳居民来往 内地通行证、五年有效期台湾居民来往大陆通行证注册的用户,需要补充性别、出生日期、 民族及港澳或台湾当地有效身份证件号码。对于证件类型为港澳台居民居住证的用户,还需 补充相应通行证号码。

检查无误后,点击 <sup>提交</sup>按钮,完成个人信息的完善和提交。

身份证件号码一经注册,不允许修改。如果身份证件号码填写错误,需要重新进行用户 注册。

姓名、身份证件有效在止日期, 在"修改个人身份信息"页面 不允许修改。如果信息填写错误,需要进入实名核验页面修改,再进行实名核验,通过后即 可修改成功。

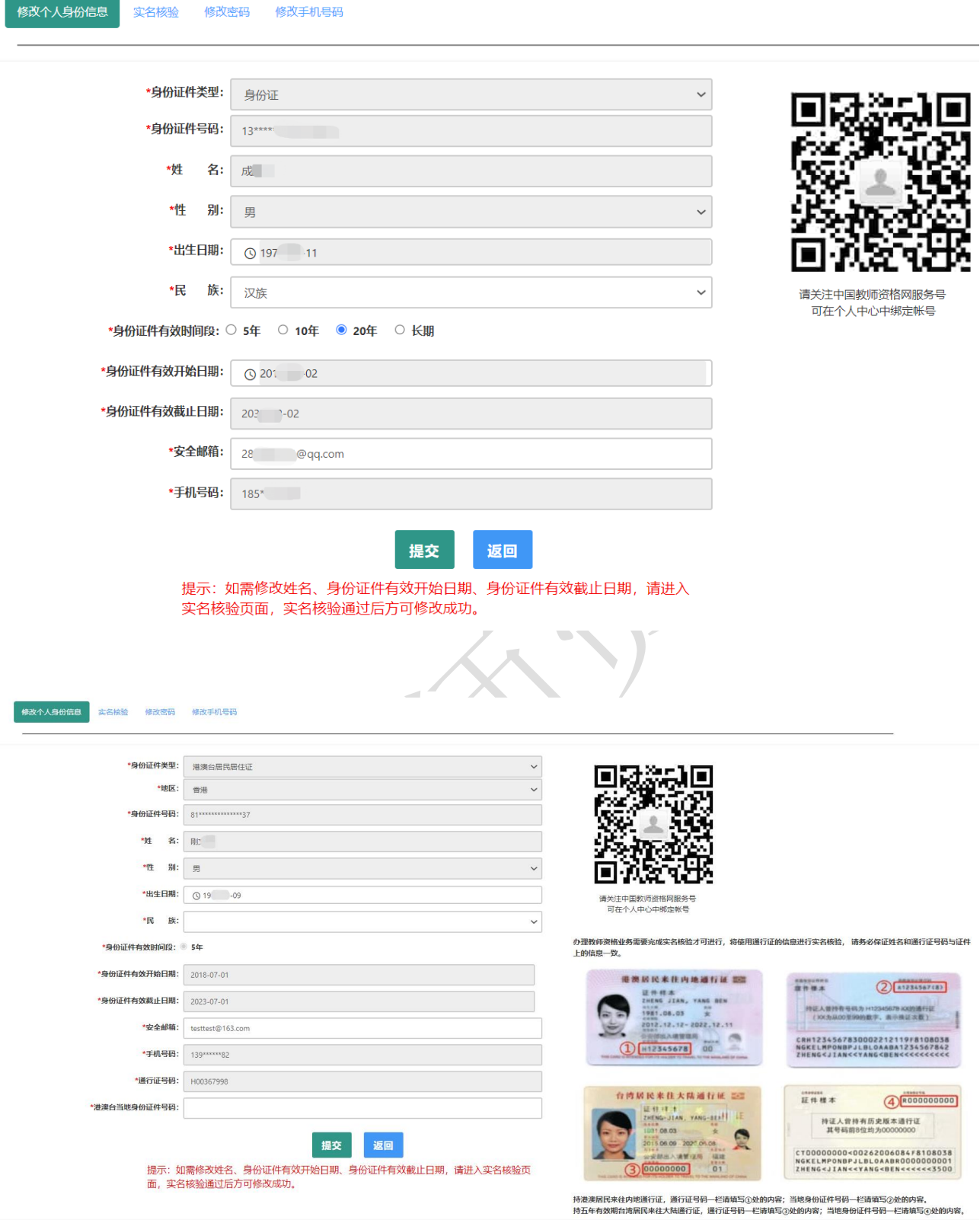

建议您通过微信扫码关注中国教师资格网服务号,并与本系统账号绑定,以便于忘记密 码时进行密码重置。

# **2.3.2** 实名核验

首次登录之后,需先通过实名核验,才可办理后续业务。

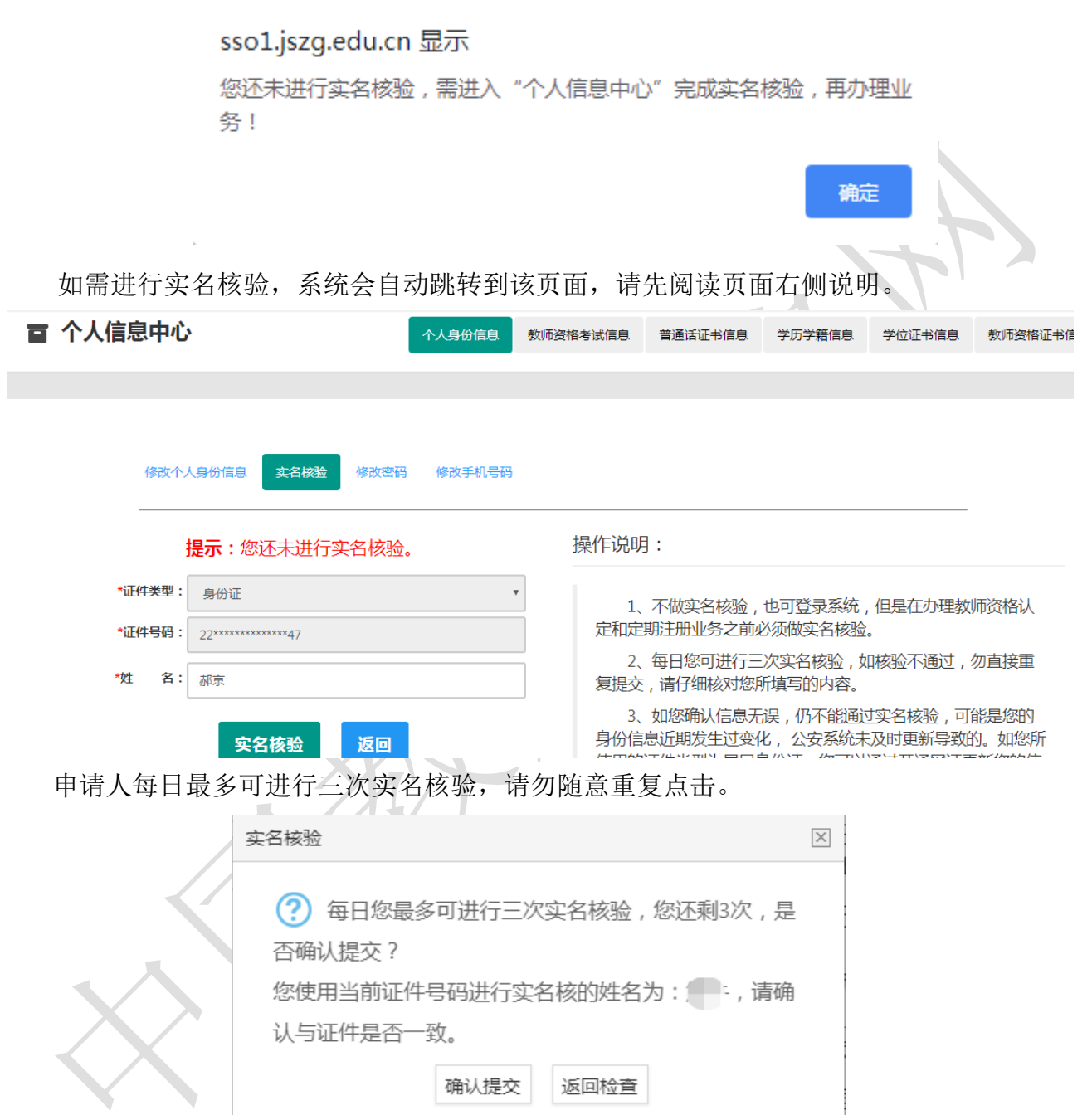

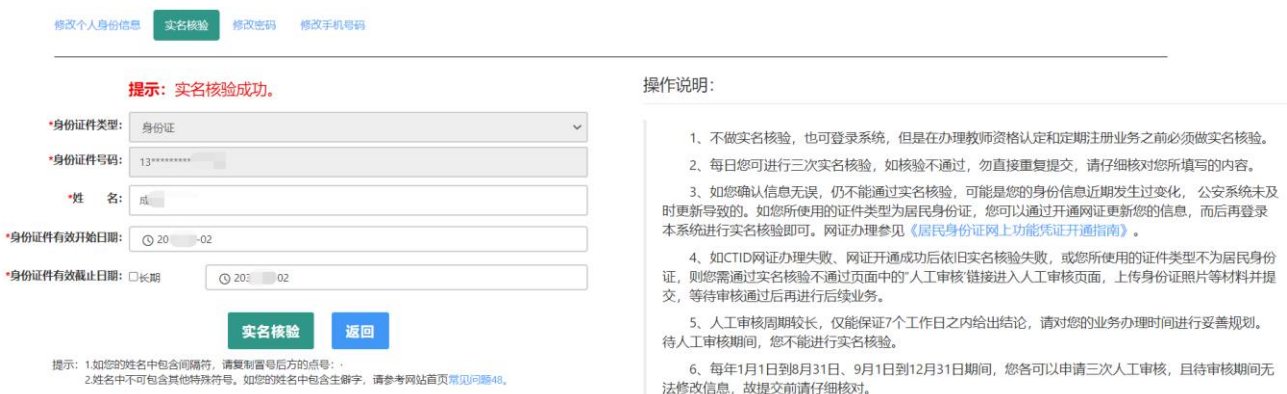

如实名核验通过,则可继续办理业务。如无法通过实名核验,且确认信息无误,可能是 您的身份信息近期发生过变化,公安系统未及时更新导致的,请不要直接重复提交。

如您所使用的证件类型为身份证,可参照如下实名核验失败后出现的说明页面,或实名核 验页面右侧的"《居民身份证网上功能凭证开通指南》"蓝色链接内容, 开通 CTID 网证, 再进 行实名核验。

#### 中国教师资格网——实名核验

返回

#### 请您仔细阅读以下说明

一.您的**实名核验失败**。返回实名核验页面后勿直接重复提交,请仔细核对您所填写的内容。每日您可进行三次实名核验,不做实名核验, 也可登录系统,但是在办理教师资格认定和定期注册业务之前必须做实名核验。

二.如您确认信息无误,仍不能通过实名核验,可能是您的身份信息近期发生过变化,公安系统未及时更新导致的。 您可以通过开通网证更 新您的信息,而后再登录本系统进行实名核验即可。网证办理具体流程如下文所述, CTID官方应用及国家政务服务平台应用两种途径均可选 用。如您所使用的证件类型不为居民身份证,请参考下方说明五。

三.通过CTID官方应用办理网证

1.通过应用市场搜索"CTID",或者直接扫描下方二维码,下载"CTID"APP。

#### CTID 官方APP下载方式

CTID官方APP是"网证"手机开通的唯一官方渠道。目前CTID官方APP可在 ■■<mark>六/转国</mark><br>以下应用商店中下载:Android服:华为、360和应用宝三个应用市场 IOS <del>大字15 12.5</del>1 4.网证办理具体业务流程与上一方法完全相同。

五. 如CTID网证办理失败,或您所使用的证件类型不为居民身份证,则您需点击本页面下方的"申请人工审核"链接进入人工审核页面,上传 身份证照片等材料并提交,等待审核通过后再进行后续业务。

六人工审核说明

人工审核周期较长,仅能保证7个工作日之内给出结论,请对您的业务办理时间进行妥善规划。待人工审核期间,您不可修改所提交信息 也不可进行实名核验。每年1月1日到8月31日、9月1日到12月31日期间,您各可以申请三次人工审核,且待审核期间无法修改信息,故提交前 请仔细核对。 请您提供清晰身份证A面、B面及本人手持身份证照片,以便于人工审核顺利通过(图片大小小于190KB,格式为IPG)。 如果核 验不通过,请检查当前核验的信息是否与登录信息中的"姓名、身份证件号码"一致。

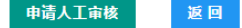

如开通网证失败,或您所使用的证件类型不为身份证,可点击说明页面下方的

申请人工审核 按钮,填写下列信息后提交,等待人工审核。

注意:请提供清晰的照片,以便于人工审核顺利通过(图片大小小于 190KB,格式为 JPG)。

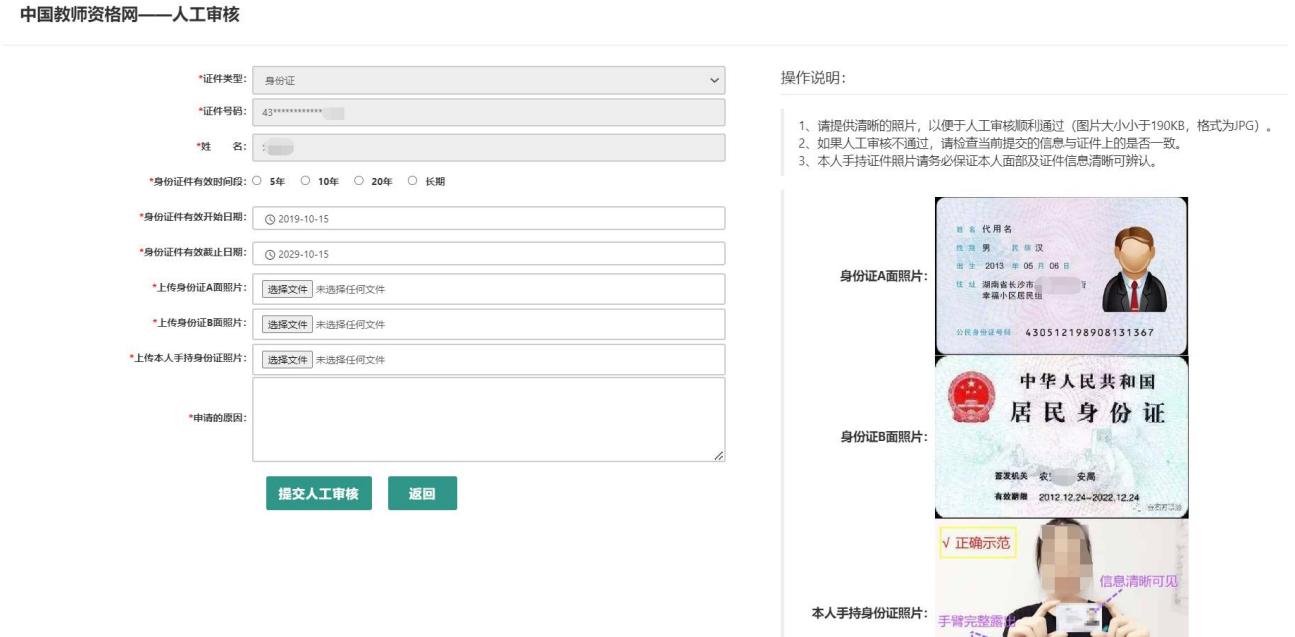

每年的网报工作分为1月1日到8月31日,9月1日到12月31日两个周期,每个周期 您最多只可以申请三次人工审核,故请谨慎提交。

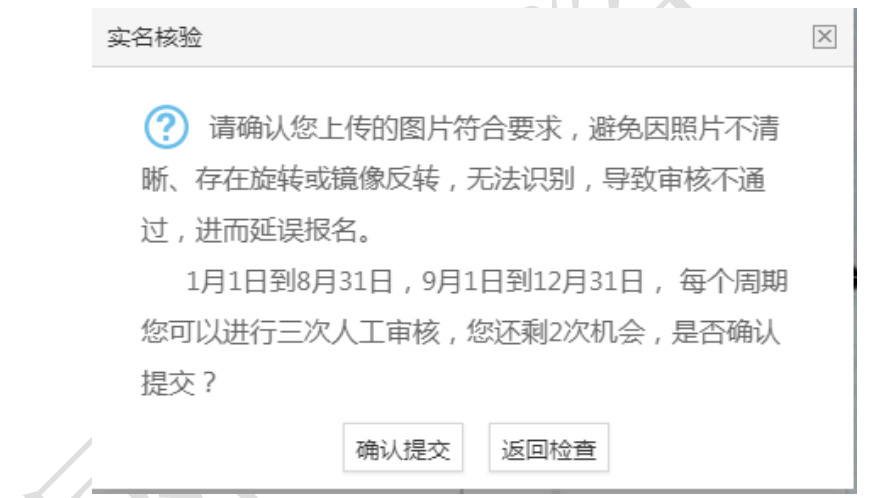

人工审核周期较长,仅能保证 7 个工作日之内给出结论,请对您的业务办理时间进行妥 善规划。待人工审核期间,您不可修改所提交信息,也不可进行实名核验。

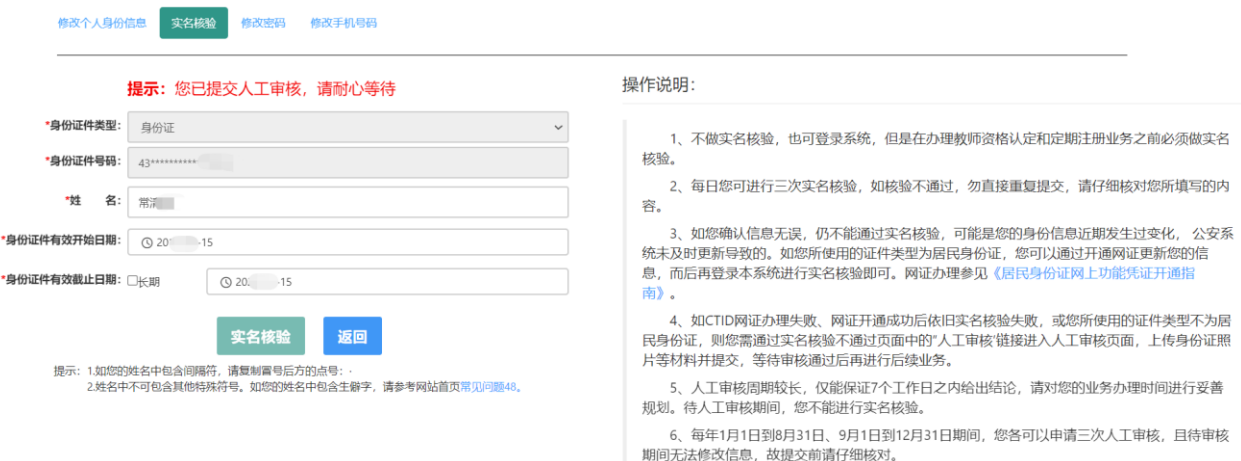

如人工审核通过,可继续办理业务。如有需要,人工审核后仍可再次自行实名核验。核验 成功后核验状态将更新。核验失败也不会影响业务办理及当前的人工审核通过状态。

如果您已进行了认定报名,修改姓名后需重新提交报名信息(点击修改后直接提交即可) 以更新报名数据状态。

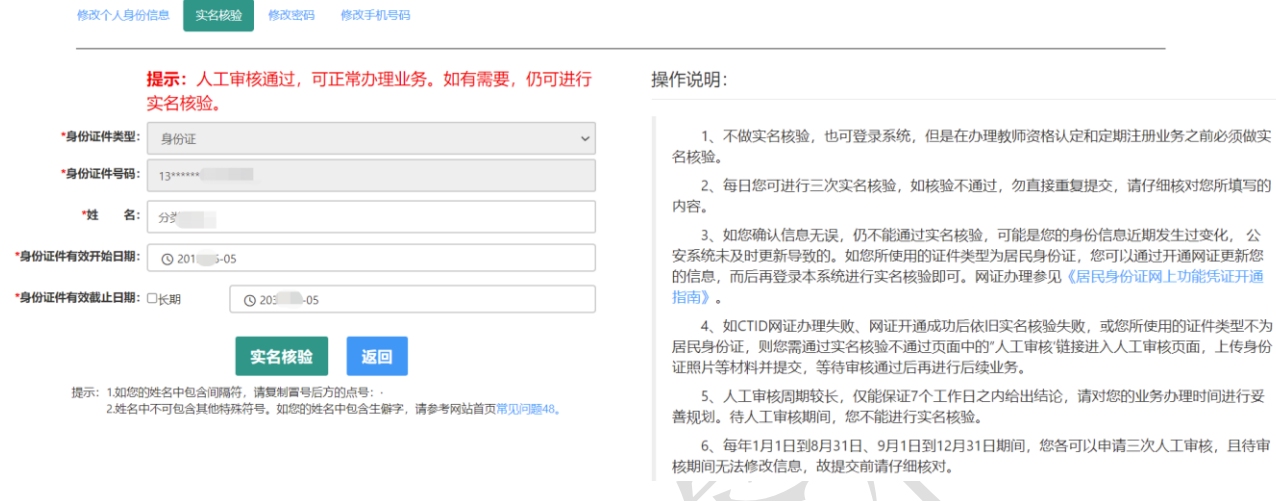

# 如审核不通过,您可按系统提示的"不通过原因"修改个人信息后重新提交人工审核。

 $\sim$ 

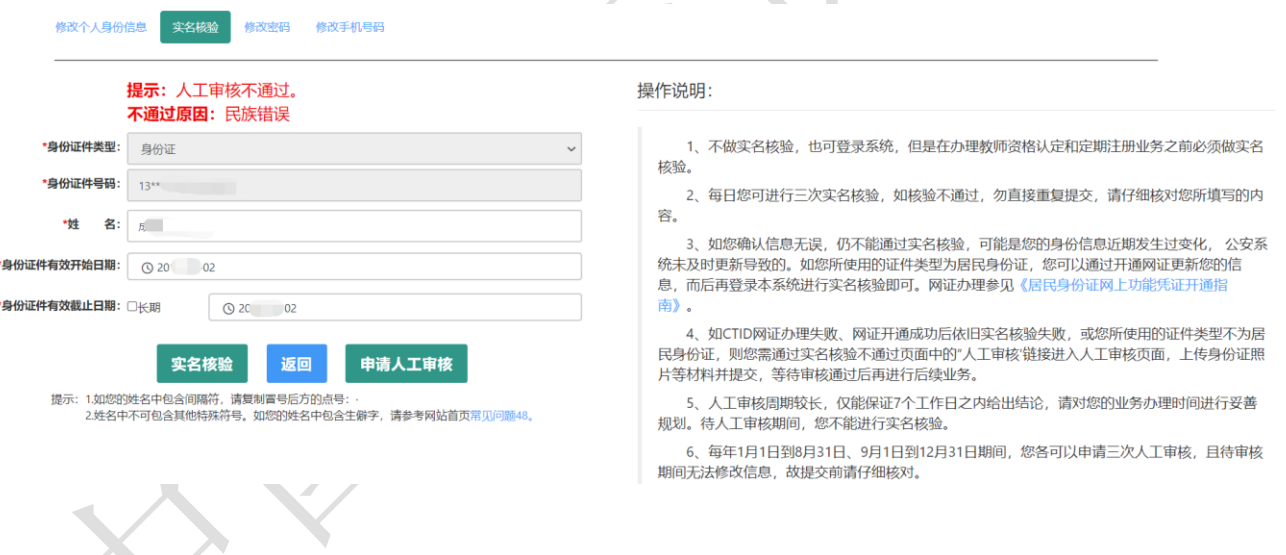